# Gebruiksaanwijzing UltraConnect

Doormiddel van deze gebruiksaanwijzing gaan we in een aantal eenvoudige stappen Ultraconnect installeren op uw smartphone.

## **Stap 1**

Ga naar de appstore en typ in de zoekbalk "UltraConnect". Voor Android toestellen betreft dit de Marketplace, voor IOS toestellen is dit de App-Store. Als u de resultaten te zien krijgt, dan selecteert u de bovenste app **UltraConnect** van **UHS Pty Ltd.** als u hierop klikt dan wordt u doorgelinkt naar de app, hier klikt u op de knop Download.

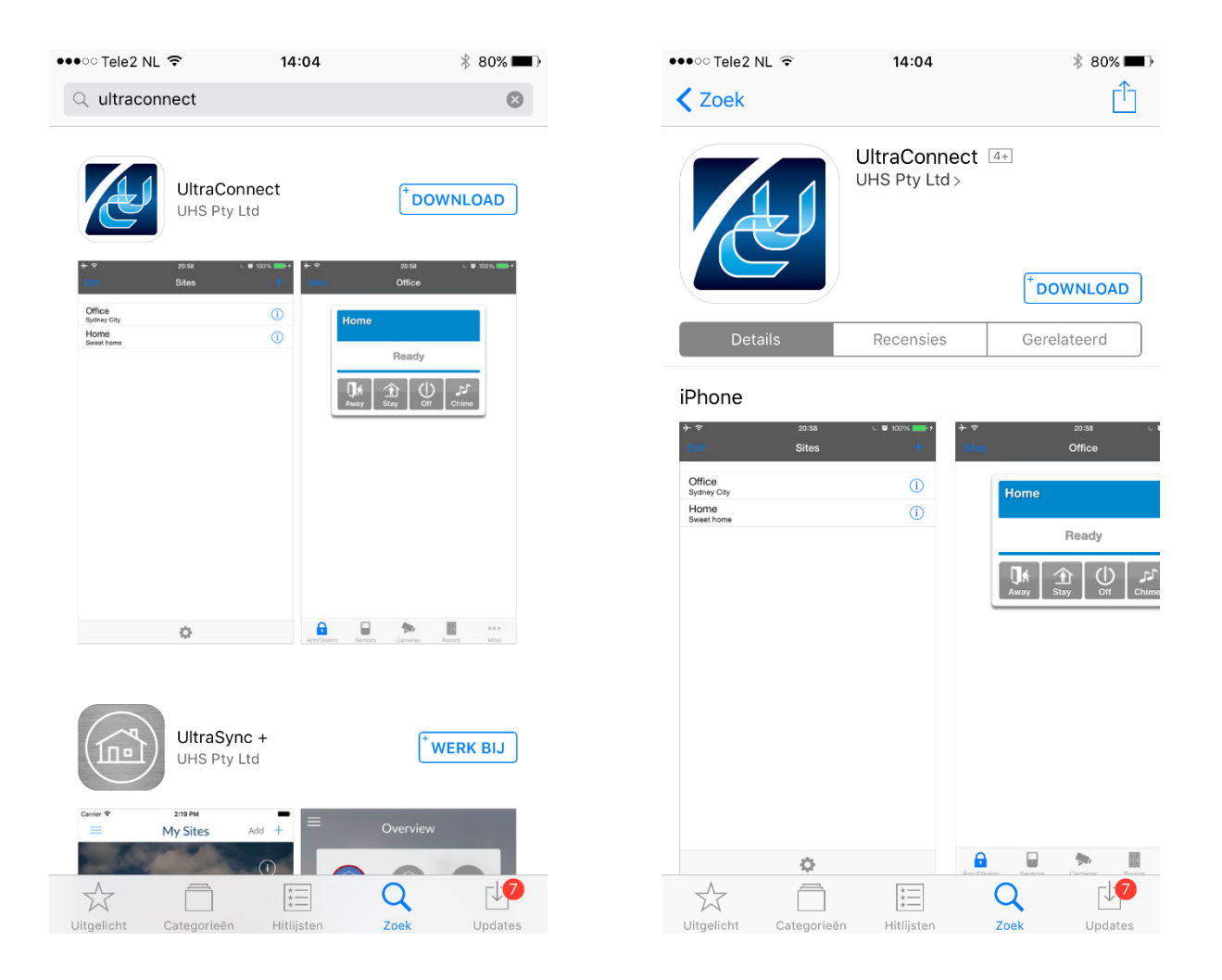

Als de app geïnstalleerd is dan klikt u vanuit de App Store op openen (zie linker afbeelding). Als u de app opent dan zou u de END USER LICENSE AGREEMENT moeten zien. Als u hiermee akkoord gaat klikt u op Accept. Als u op Accept heeft geklikt dan opent de app meteen het vervolgscherm.

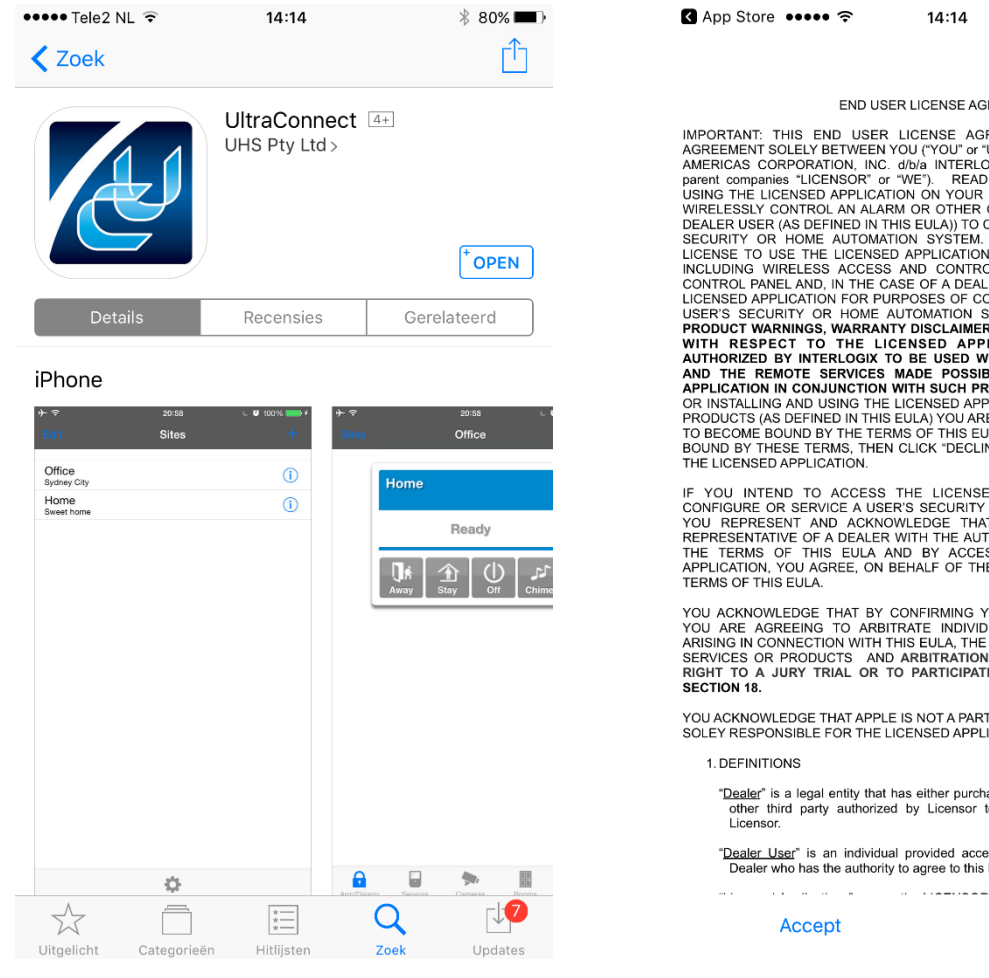

Als u Accept heeft geklikt ga dan door naar Stap 3.

#### END USER LICENSE AGREEMENT

 $*79%$ 

END USER LICENSE AGREEMENT (FULCA") IS A LEGAL MARKEMENT (MARKEMENT SOLEY BETWEEN NOTION (TOUT OF USER A SECURITY AMERICAS CORPORATION, INC. d/Ma INTERLOGIX (together with its affiliates and parent companis "LICENSEOR" or

IF YOU INTEND TO ACCESS THE LICENSED APPLICATION IN ORDER TO CONFIGURE OR SERVICE A USER'S SECURITY OR HOME AUTOMATION SYSTEM, YOU REPRESENTATIVE OF A DEALER WITH THE AUTHORITY TO BIND THE DEALER TO APPLICATION OF THIS EUL

YOU ACKNOWLEDGE THAT BY CONFIRMING YOUR AGREEMENT TO THIS EULA TOU ARE AGREEMS TO ARBITRATE INDIVIDUALLY ANY CLAIM OR DISPUTE ARISING IN CONNECTION WITH THIS EULA, THE LICENSED APPLICATION, REMOTE SERVICES OR PRODUCTS AND

YOU ACKNOWLEDGE THAT APPLE IS NOT A PARTY TO THIS EULA AND LICENSOR IS<br>SOLEY RESPONSIBLE FOR THE LICENSED APPLICATION AND ITS CONTENT.

"Dealer" is a legal entity that has either purchased Products from (i) a distributor or other third party authorized by Licensor to sell Products or (ii) directly from Licensor.

"Dealer User" is an individual provided access to the Licensed Appl<br>Dealer who has the authority to agree to this EULA on behalf of Dealer. d Application by a

**Decline** 

## **Stap 3**

Als u de bovenstaande stappen gevolgd heeft zou u nu het volgende scherm moeten zoals hier onder is aangegeven op de linker afbeelding. Als dit het geval klik dan op het + symbool in de rechter bovenhoek. Als dit niet geval is verwijder dan de app en voer de stappen 1 & 2 opnieuw uit.

Als u op het + symbool heeft geklikt dan opent de app een nieuw scherm genaamd "locatieinfo" hier vult u de volgende gegevens in. Vergeet niet om de optie PIN vereisen voor aanmelden aan te zetten.

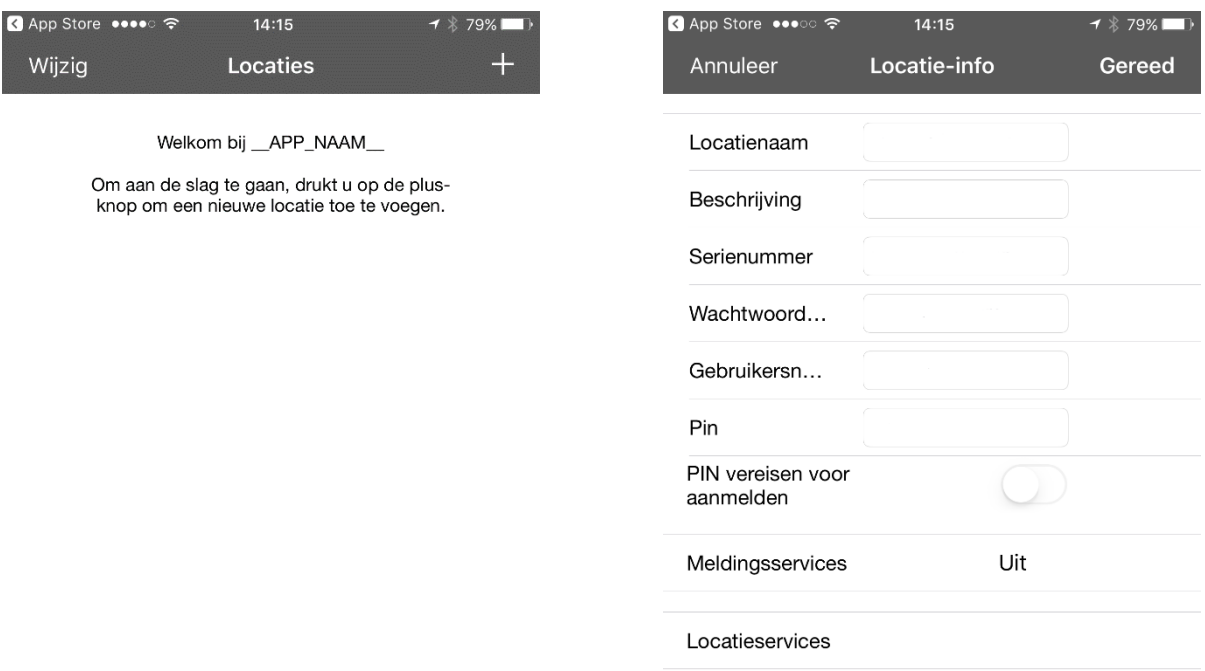

#### **Stap 4**

Als u alle gegevens juist heeft ingevuld dan zult u zien dat het woord Annuleer in de linker bovenhoek veranderd is in Locaties. Als dit het geval is klik hier dan op, mocht dit niet het geval zijn controleer dan alle gegevens bij stap 3 en probeer het nogmaals.

Als het gelukt is klik dan op Locaties in de linker bovenhoek, u zou dan het volgende scherm moeten zien zoals hieronder op de rechter afbeelding te zien is. Als dit het geval is ga dan door naar Stap 5.

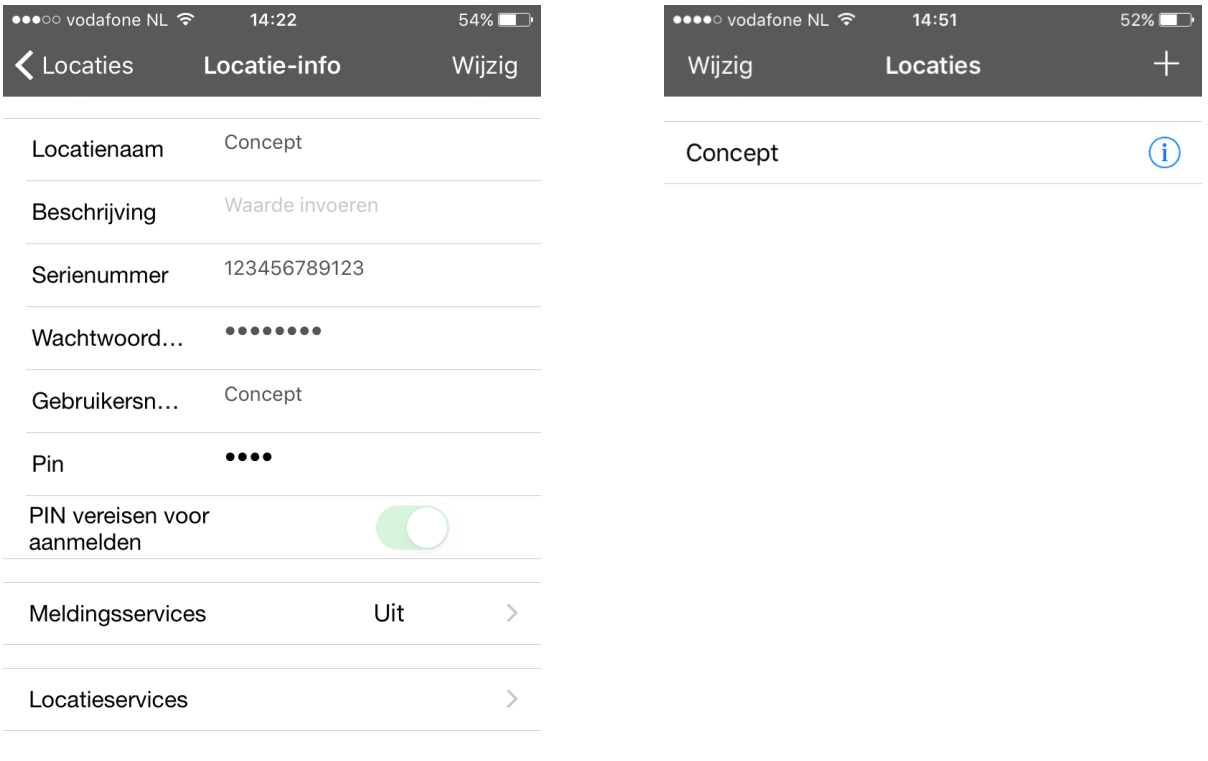

Ö

## **Stap 5**

Als u nu op de locatie klikt, dan opent de app het volgende scherm. Voer hier de pincode in waarmee u ook heeft ingelogd op de app & klik vervolgens op Done. Nu maakt de app connectie met de zerowire bij u thuis en wordt het paneel geopend op de telefoon, vanuit hier kunt u de inbraakcentrale op afstand bedienen.

#### Hier heeft u de volgende opties

Inschakelen/Uitschakelen: hier kunt u het systeem in en uit bedrijf stellen. Zones: hier staan alle zones die zijn aangemeld op het systeem. Camera's: hier staan alle camera's die zijn aangemeld op het systeem. Ruimtes: Niet van toepassing. Meer: Hier kunt u gebruikers inzien en het log uitlezen.

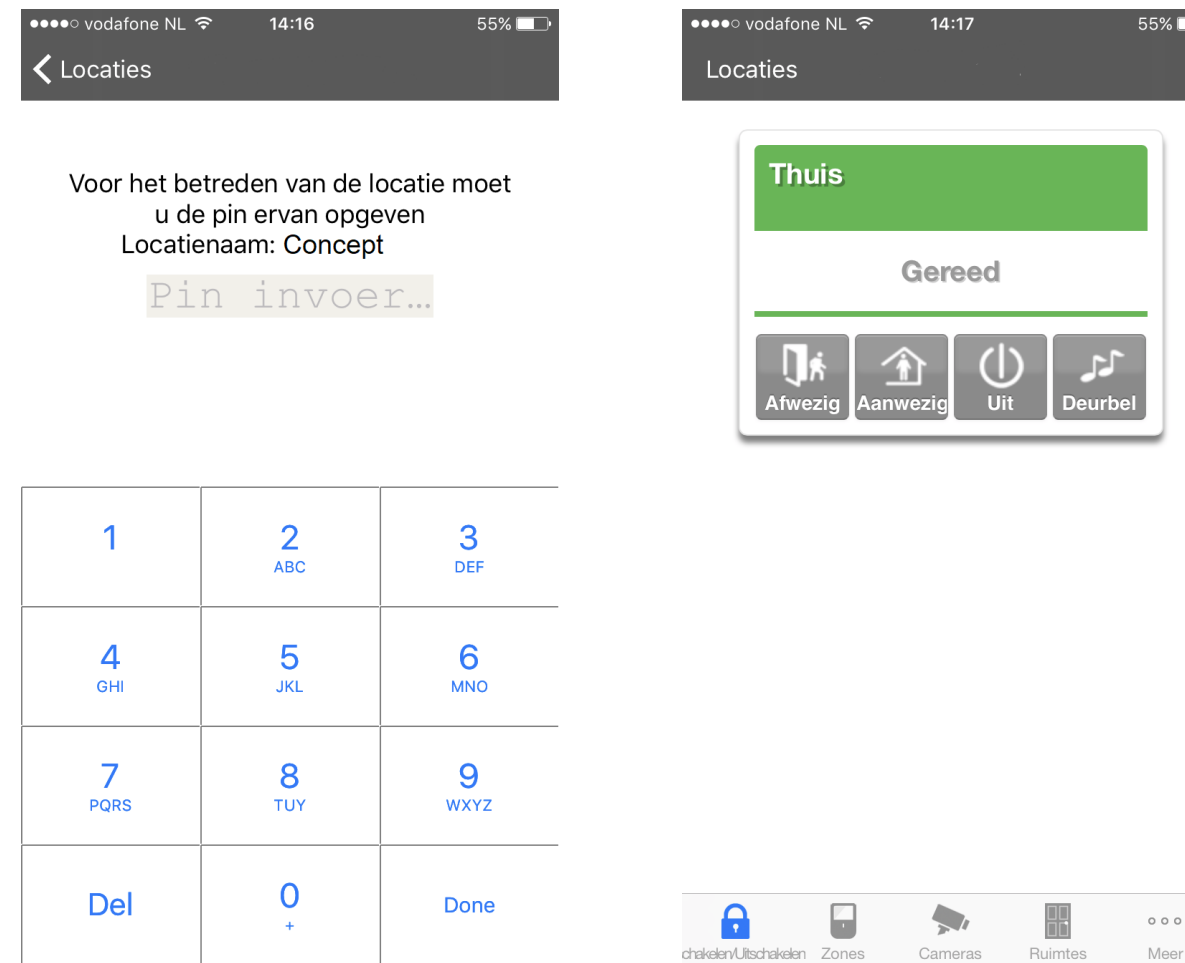